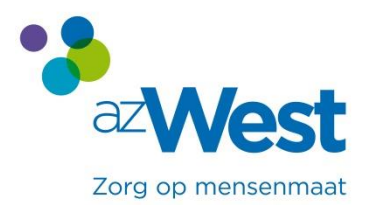

## Handleiding om online een afspraak te boeken

Op de website van het ziekenhuis kunt u een arts kiezen. Hierna kunt u klikken op online boeken.

- Indien u voor het eerst een online boeking maakt, wordt er gevraagd u éénmalig te registreren.
- Hierna kunt u telkens inloggen met uw gebruikersnaam en wachtwoord om:
	- **Een afspraak te boeken**
	- Een afspraak te annuleren

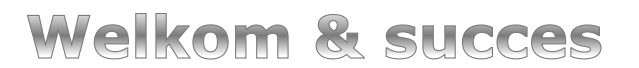

## **1 Hoe registreren**

Wanneer u op online boeken klikt, verschijnt dit scherm voor u.

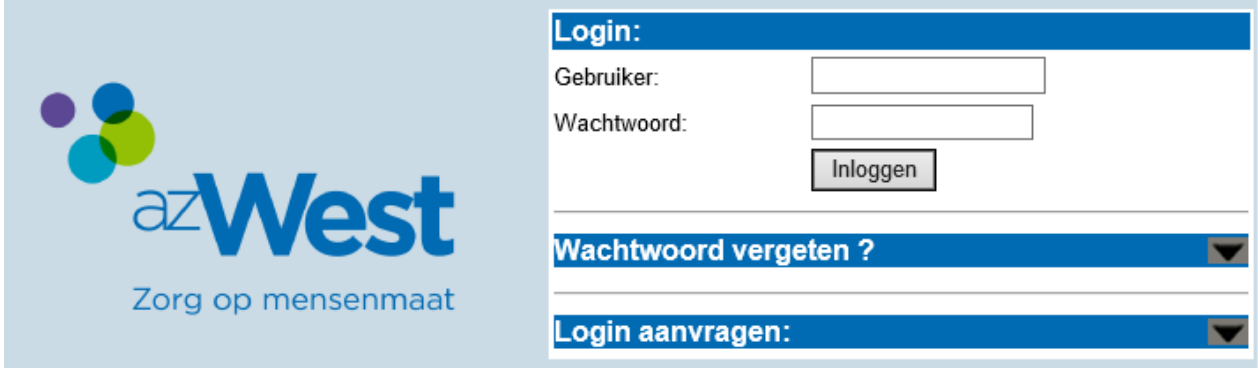

- 1. Klik op **Login aanvragen**
- 2. Vul uw rijksregisternummer en uw geboortedatum in
- 3. Klik op **Go**
- 4. Vervolledig met uw e-mailadres
- 5. Bevestig

U ontvangt een e-mail met een gebruikersnaam en een wachtwoord.

## **2 Inloggen met gebruikersnaam en wachtwoord**

- 1. Via e-mail heeft u een gebruikersnaam en wachtwoord ontvangen
- 2. Deze vult u in op het startscherm
- 3. Klik vervolgens op inloggen

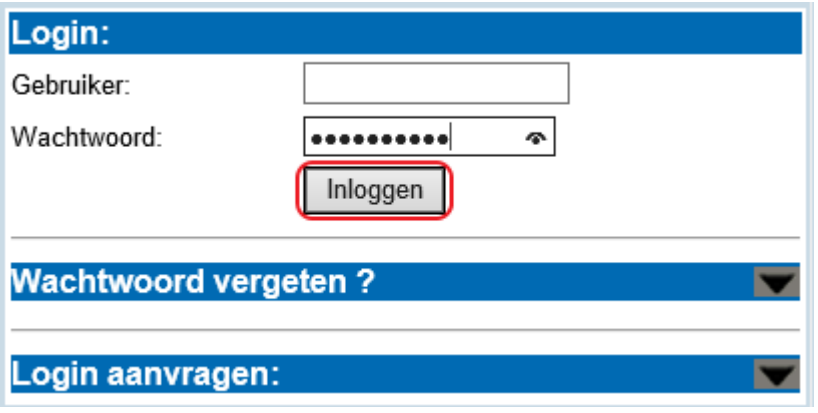

- 4. Indien u succesvol ingelogd bent kunt u:
	- Een afspraak boeken/ aanvragen (volg hiervoor de stappen die worden weergegeven)
	- Een afspraak bekijken of annuleren (volg hiervoor de stappen die worden weergegeven)
	- Familieleden toevoegen aan uw overzicht
	- Uitloggen
	- Wachtwoord of e-mail wijzigen

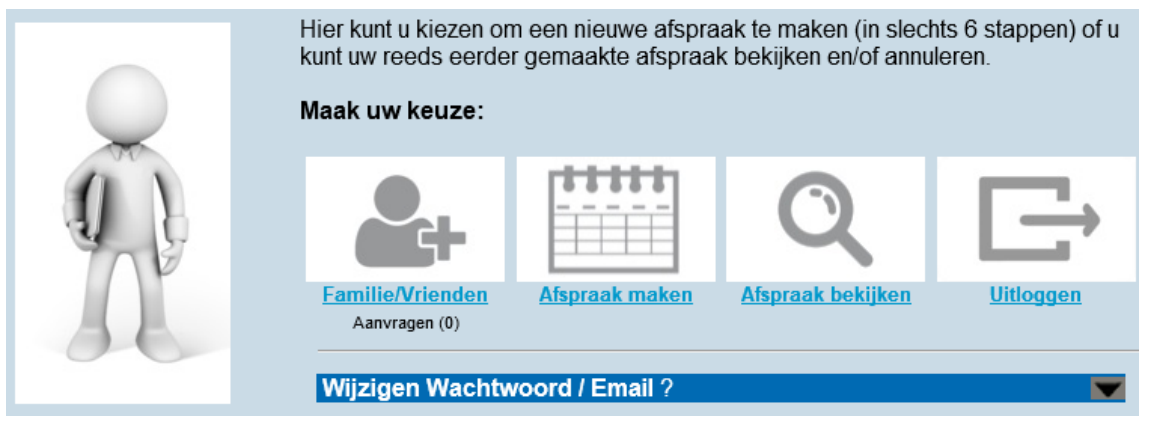

## **3 Familieleden toevoegen**

Elke bijkomend familielid dient u eerst als gebruiker aan te maken (zie aanmelden en inloggen).

Na het inloggen van het familielid kunt u in uw persoonlijk overzicht het rijksregisternummer toevoegen.

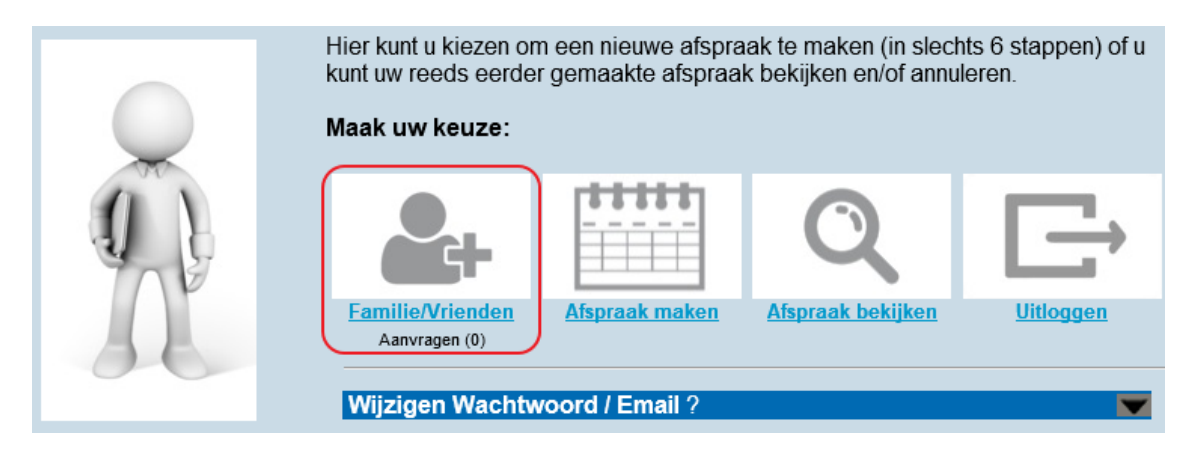

- 1. Klik op **Familie/ Vrienden** op uw startscherm
- 2. Vul het rijksregisternummer in voor uw familielid of vriend
- 3. De persoon die u wil toevoegen zal vervolgens uw aanvraag zien als hij/zij (of de verantwoordelijke bij kinderen) inlogt en dient deze te bevestigen
- 4. Na de bevestiging hiervan worden ook de afspraken van de toegevoegde persoon zichtbaar in uw overzichtsscherm